# **FairCast®操作ガイド <初期登録・再登録をする>**

学校からの連絡配信を受け取るため、本ガイドに沿って、登録をお願いします。 メール・電話・FAXから、受け取りやすい連絡先を選択・登録することができます。 登録が完了しないと、学校からの連絡配信は届きませんので、必ず登録してください。

# **❶ログイン**

インターネットを利用できるパソコン・スマートフォン・ 携帯電話から、下記URLに接続後、IDカードの 「学校番号・利用者番号・初期化パスワード」を入力 して、「ログイン」をクリックします。 QRコードを読み取って接続することもできます。

▼接続するURL ▼QRコード https://ks.faircast.jp/

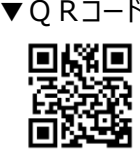

▼IDカード

**FoirCast** | 重要!

 **このIDカードは、お子様が卒業・卒園 されるまで、必ず必要になります。絶対に 紛失しないよう大切に保管してください!**

# **❷お知らせ**

「次へ」をクリックします。

## **❸初期登録**

「初期登録を行う」をクリックします。

### **❹利用規約同意**

「同意して次へ」をクリックします。

## **❺新規パスワード設定**

「英数字4 ~ 8文字以内」で入力して、「次へ」を クリックします。

**!重要!**

**新規パスワードは、次回以降ログインする際、必ず 必要となります。絶対に忘れないようにしてください。**

# **6登録 (パソコン・スマートフォン)**

- \*お名前 お子様の氏名を入力します。
- \*受信グループ設定 該当するグループに☑(チェック)を入れます。
- \*通常連絡先/追掛第1・2・3連絡先 メール・固定電話・携帯電話・FAXいずれかを 選択して連絡先を入力します。

「確認」をクリック後、「◎.確認」に進んでください。

## **❻登録(携帯電話)**

- \*お名前 お子様の氏名を入力します。
- \*受信グループ設定 該当するグループに☑(チェック)を入れます。
- \*連絡先種別/連絡先(通常・追掛第1連絡先) メール・固定電話・携帯電話・FAXいずれかを 選択して、連絡先を入力します。

「次へ」をクリックします。

\*連絡先種別/連絡先(追掛第2・3連絡先) メール・固定電話・携帯電話・FAXいずれかを 選択して連絡先を入力します。

「次へ」をクリック後、「❼.確認」に進んでください。

# **FairCast®操作ガイド <初期登録・再登録をする>**

#### **➐確認**

入力内容を確認後、「登録」をクリックします。

登録内容に メールアドレスがある 場合は、 「❽.テスト送信」に進んでください。

登録内容に メールアドレスがない 場合は、 完了です。

### **❽テスト送信**

「テスト送信する」をクリックして、テストメールが届けば、 完了です。

**!重要!**

**テストメールは、登録したアドレスすべてに届きます。 通常連絡先/追掛第一連絡先をメールにした場合、 2通のテストメールが届きます。**

## **!テストメールが届かない場合**

下記①~③を設定してください。 ※設定方法はご利用の携帯会社にお問い合わせください。 ① ks.faircast.jp のドメイン登録 ② URL付メールの受信許可 ③ パソコンからのメール受信許可 設定完了後、学校番号・利用者番号・6で入力した パスワードでログイン後、利用者操作メニューの 「登録情報の確認・変更 または 連絡先の確認・ 変更」から、再度「テスト送信する」をクリックしてください。

↓それでも届かない場合は

利用者操作メニューの「登録情報の確認・変更 または 連絡先の確認・変更」から、メールアドレスを 再確認のうえ、「テスト送信する」をクリックしてください。

### **!こんなときは**

### **\*連絡配信が届かない** 学校番号・利用者番号・6で入力したパスワードで ログイン後、利用者操作メニューの「受信履歴一覧」を 確認してください。 詳しい操作方法は、ログイン画面の「配信が届かない 場合の操作ガイドはこちら」を参照してください。

#### **\*連絡先を確認・変更したい**

 学校番号・利用者番号・❺で入力したパスワードで ログイン後、利用者操作メニューの「登録情報の確認・ 変更 または 連絡先の確認・変更」から、確認・変更 してください。 詳しい操作方法は、ログイン画面の「連絡先の確認・ 変更の操作ガイドはこちら」を参照してください。

**\*ご自身で設定したパスワードを忘れた** 本ガイドに沿って再登録してください。

#### **\*IDカードを紛失した**

各校/各園にお問い合せください。

#### **\*送達確認とは?**

 連絡配信の内容を確認したことを各校/各園に通知 する機能です。

・メール

 メール本文の最後にある「送達確認用URL」を クリックします。副連絡先には表示されません。

・携帯電話/固定電話(音声)

音声ガイダンスに従って「1 # |を押します。 固定電話の場合、連絡内容が全文再生された 時点で、送達確認になることもあります。

 $\cdot$ FAX

 正常に送受信された時点で、送達確認となります。 操作の必要はありません。

・コールバック

 電話に出られなかった場合や留守電に録音された 場合は、IDカードにある「送信元電話番号」に かけ直してください。